# Bookflix

#### Lesemotivation ab der 5. Klasse

#### *Idee: [GroundEd Blog](https://grounded954838832.wordpress.com/2019/02/19/bookflix-and-chill/)*

Diese Methode orientiert sich an dem US-amerikanischen Streamingdienst "Netflix", der längst zum geflügelten Wort für ein entspanntes Zeitverbringen geworden ist. Statt Filmen und Serien werden bei Bookflix Bücher auf einer Übersichtsseite vorgestellt, die der von Netflix ähnelt. Dadurch werden Kinder und Jugendliche auf eine Buchauswahl aufmerksam gemacht und ihre Neugierde wird geweckt.

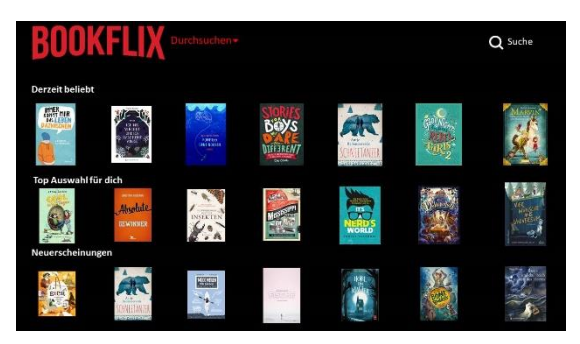

#### Vorbereitung

Die Coverdaten einer Buchauswahl werden von den Verlagsseiten heruntergeladen oder dort angefragt. Für das Erstellen einer Bookflix-Präsentation nutzen Sie die von uns bereitgestellten [Vorlagen](https://alf-hannover.de/materialien/bookflix) für die Startseite und die einzelnen Buchpräsentationen. Wenn Sie nur eine Grafik erstellen wollen, können Sie ebenfalls die Vorlage nutzen und die Power Point Präsentation als JPEG speichern.

Zunächst werden die Buchcover der Vorlage durch die der eigenen Auswahl ersetzt. Durch Rechtsklick auf das Cover öffnet sich ein Menü. Über die Schaltfläche "Bild ändern" wird ein auf dem Rechner gespeichertes Cover eingefügt. Größe und Animation der Vorlage bleiben dabei erhalten. Die vorgegebenen Netflix-Originalkategorien "Derzeit beliebt", "Top Auswahl für dich" und "Neuerscheinungen" können selbstverständlich gemäß der Auswahl auch umbe-

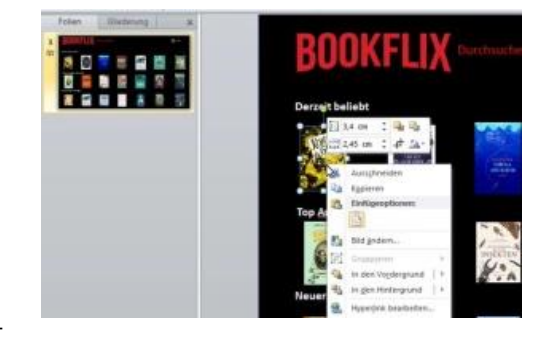

nannt werden. Sollten für eine Kategorie nicht genügend Bücher vorhanden sein, löschen Sie die vorhandenen Buchcover von rechts beginnend. Die Startseite von Bookflix ist damit fertig. Wenn Sie nur eine Grafik von der Startseite erstellen wollen, speichern Sie die Power Point Präsentation als JPEG.

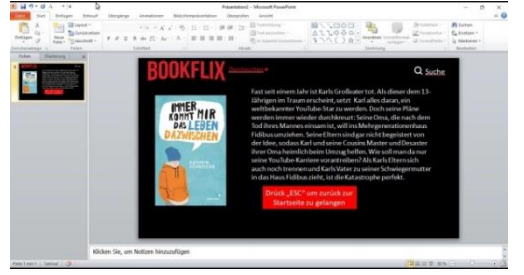

Um eine Vorschau auf die Bücher zu ergänzen, können zusätzlich einzelne Präsentationen zu den jeweiligen Titeln erstellt werden. Für jedes Buch wird eine eigene Präsentation mit einer einzelnen Folie erstellt und in einem Ordner abgespeichert. Abschließend werden diese nun mit der Startseiten-Präsentation verlinkt. Öffnen Sie dafür die Präsentation. Durch Rechtsklick auf das Cover gelangen Sie

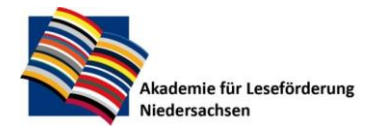

Gottfried Wilhelm Leibniz Bibliothek Waterloostr 8 30169 Hannover

Tel.: +49 511 1267 308 Mail[: alf@gwlb.de](mailto:alf@gwlb.de) Web[: www.alf-hannover.de](http://www.alf-hannover.de/) auf die Schaltfläche "Hyperlink". In dem sich öffnenden Fenster kann nun ein Link zu der abgespeicherten Folie gesetzt werden. Dieser Vorgang wird für jeden Titel wiederholt.

## Durchführung

Für die Präsentation vor der Klasse bzw. der Gruppe oder aber in Gruppen- oder Einzelarbeit wird die Power Point Präsentation über die Schaltflächen "Bildschirmpräsentation", "Von Beginn an" gestartet. Die Vorlage ist so eingestellt, dass die Buchcover von Zeit zu Zeit von selbst rotieren. Durch einen Klick auf das Buchcover gelangt man zu den einzelnen Rezensionen. Durch Drücken der Escape-Taste gelangt man zurück zur Startseite. So können die Kinder und Jugendlichen alle Bücher kennenlernen.

Eine Anleitung für die Erstellung der Bookflix-Präsentation finden Sie in diesem [Video.](https://www.youtube.com/watch?v=ONaEtow-oUE)

### Variante

Ältere Schüler:innen können auch alleine oder in Gruppen selbst eine Bookflix-Präsentation, z.B. zu den in den Ferien oder im Zuge einer [Leseherausforderung](https://alf-hannover.de/materialien/leseherausforderungen) gelesenen Büchern, erstellen.

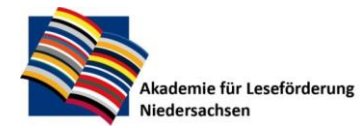

Gottfried Wilhelm Leibniz Bibliothek Waterloostr 8 30169 Hannover

Tel.: +49 511 1267 308 Mail[: alf@gwlb.de](mailto:alf@gwlb.de) Web[: www.alf-hannover.de](http://www.alf-hannover.de/)